# NEXIGA

# ArcGIS Desktop 10.8.2 (ArcMap), Nexiga Marktanalyst 2022 Marktanalyst-Einstellungen

Konfiguration für den Anwender

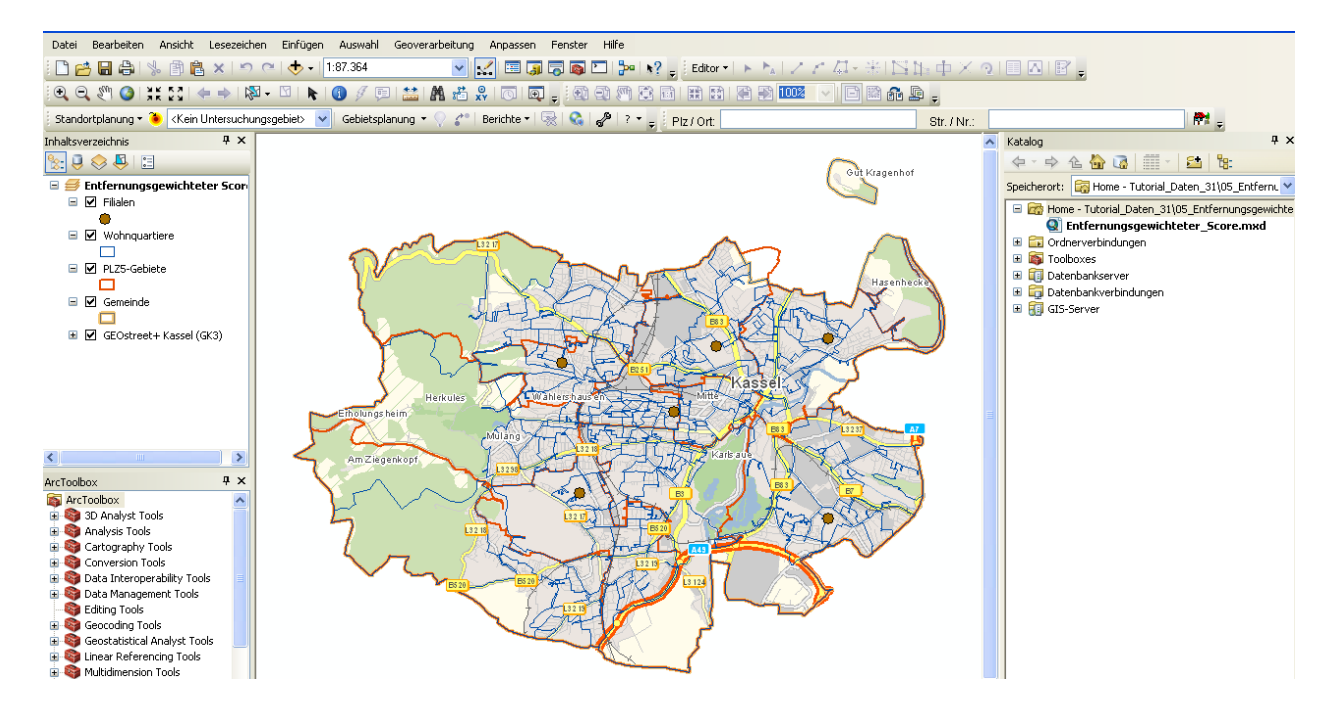

## **Inhaltsverzeichnis**

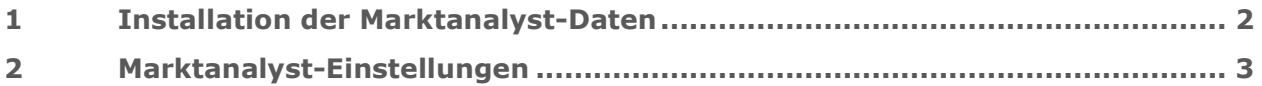

#### <span id="page-1-0"></span> $\mathbf{1}$ **Installation der Marktanalyst-Daten**

Sie erhalten standardmäßig die Daten für den **Marktanalyst** als FTP-Download von Nexiga, auch Wunsch auch auf einem **USB-Stick**.

Legen Sie auf dem Rechner am besten einen neuen Ordner, z.B. **Marktanalyst\_2022** an, in den die bereitgestellten Daten entpackt bzw. vom USB-Stick kopiert werden. Wir empfehlen, generell **keine Leer- und Sonderzeichen** in der **Ordnerstruktur** zu verwenden. Darüber hinaus ist es ratsam, die Daten nicht auf einem Netzlaufwerk abzulegen, da dadurch die Performance/ Anwenderfreundlichkeit beeinträchtigt wird.

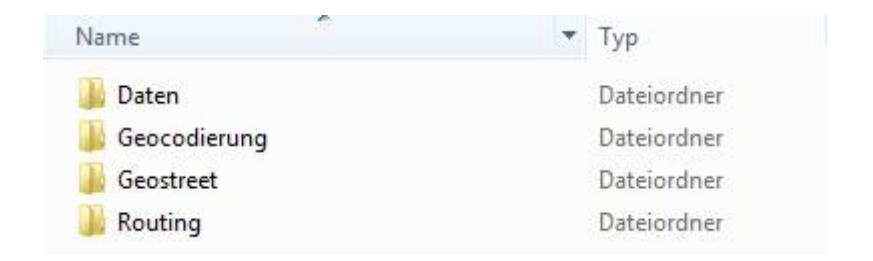

#### **Ordner Daten**

**FTP-Download:** Entpacken Sie die Zip-Datei **Daten.zip**. Sie erhalten den Ordner **Daten.**  Dieser enthält die **Geo- und Marktdaten** für Ihren **Marktanalyst**. Dies können z.B. PLZ- oder Gemeinde-Grenzen mit Marktdaten sein. (**USB-Stick**: Kopieren Sie den kompletten Ordner in den Zielordner auf der Festplatte).

## **Ordner Geocodierung**

**FTP-Download:** Entpacken Sie die Zip-Datei **Geocodierung.zip**. Sie erhalten den Ordner **Geocodierung**. Dieser enthält die aktuelle **Geocodierungsdatenbank** für den **Marktanalyst** für alle gelieferten Länder.

(**USB-Stick**: Kopieren Sie den kompletten Ordner in den Zielordner auf der Festplatte).

## **Ordner Routing**

**FTP-Download:** Entpacken Sie die Zip-Datei **Routing.zip**. Sie erhalten den Ordner **Routing**. Dieser enthält das aktuelle **Straßennetz für Routingfunktionen** für den **Marktanalyst**. (**USB-Stick**: Kopieren Sie die kompletten Ordner in den Zielordner auf der Festplatte).

## **Ordner Geostreet+**

**FTP-Download:** Entpacken Sie die Zip-Datei **Geostreet.zip**. Sie erhalten den Ordner **Geostreet**. Dieser enthält die aktuelle Hintergrundkarte **Geostreet+** für den **Marktanalyst**. (**USB-Stick**: Kopieren Sie die kompletten Ordner in den Zielordner auf der Festplatte).

Nach dem Kopieren der Dateien muss eventuell der Schreibschutz der Zielordner sowie der Unterordner inklusive aller Dateien entfernt werden. Ebenso müssen die Basis-Einstellungen für den **Marktanalyst** noch konfiguriert werden (siehe folgendes Kapitel).

#### <span id="page-2-0"></span>Marktanalyst-Einstellungen  $\overline{2}$

Nach der Installation der **Marktanalyst-Funktionen** sowie der länderspezifischen Geo- und Marktdaten muss der **Marktanalyst** für einige Funktionen noch konfiguriert werden. Dies sollte für den Marktanalyst-Anwender, nicht für den Administrator, durchgeführt werden.

• Starten Sie die Applikation **ArcMap** der Basissoftware *ArcGIS Desktop* (z.B. über das Windows-Menü *Start > Programme > ArcGIS > ArcMap 10.8.1*). Die **Marktanalyst-Funktionen** stehen auf einer **eigenen Menüleiste** zur Verfügung. Sollte diese nicht zu sehen sein, kann diese z.B. über das Menü *Anpassen > Werkzeugleisten > Nexiga Marktanalyst* eingeblendet werden.

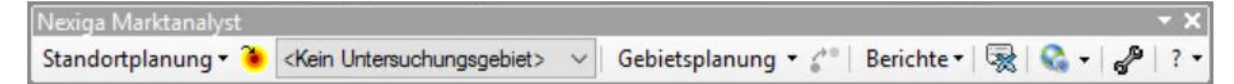

• Sind die Funktionen noch nicht ausführbar (ausgegraut), so muss die Erweiterung zuvor noch aktiviert werden (Menü **Anpassen > Erweiterungen**). Im Dialog aktivieren Sie die Erweiterung **Marktanalyst** durch Setzen des Häkchens.

Erweiterungen auswählen, die Sie benutzen wollen.

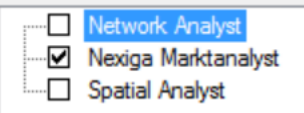

- Öffnen Sie dann den **Marktanalyst-Einstellungsdialog** über den Button **Einstellungen**. Wählen Sie zunächst das Land aus, für welches Sie die *Marktanalyst*-Daten konfigurieren möchten, z.B. *Deutschland*.
- Stellen Sie nun bitte auf dem Register Allgemein über die Buttons die jeweiligen Pfade bzw. Dateien entsprechend ein:
	- **Routing-Netz** (Ordner): Navigieren Sie im Dateidialog zum Ordner **Routing** ohne Angabe einer Datei und bestätigen Sie dies über den Button **OK**. Der Pfad wird in den Dialog zurückgeschrieben.

WICHTIGER HINWEIS: Im Ordner **Routing** wird danach die Datei **iwRouting.ini** angelegt, in der die **lokalen Benutzerpfade** gespeichert werden. Diese müssen für alle angemeldeten Marktanalyst-Anwender existieren.

Werden die **Daten** an einen anderen Ort **verschoben**, so löschen Sie am besten die Datei **iwRouting.ini** wieder. Öffnen Sie dann wieder den Dialog **Einstellungen** und klicken auf **Speichern**, um diese Datei wieder neu zu erstellen.

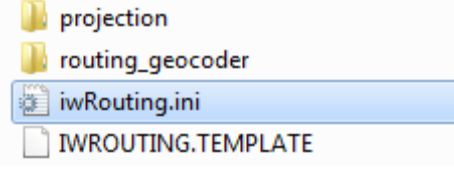

Die Datei **iwRouting.ini** kann auch editiert werden. Beim Speichern ist jedoch darauf zu achten, dass diese mit dem Zeichensatz **UTF-8 ohne BOM** gespeichert wird, da diese sonst nicht korrekt gelesen werden kann. Dies kann am besten über einen professionellen Editor wie *Notepad++* eingestellt werden.

- **Example 7 Standard-Ausgabeordner** (optional): Navigieren Sie im Dateidialog zum gewünschten Ordner, in den standardmäßig die *Marktanalyst*-Ergebnisdateien geschrieben werden sollen, ohne Angabe einer speziellen Datei und bestätigen dies über den Button **OK**.
- Stellen Sie auf dem Reiter Geocodierung über den Button **den** den Pfad zur Geocodierungssubstanz ein. Navigieren Sie im Dateidialog zum Ordner **Geocodierung**  ohne Angabe einer Datei und bestätigen dies über den Button **OK**. Der Pfad wird in den Dialog zurückgeschrieben.

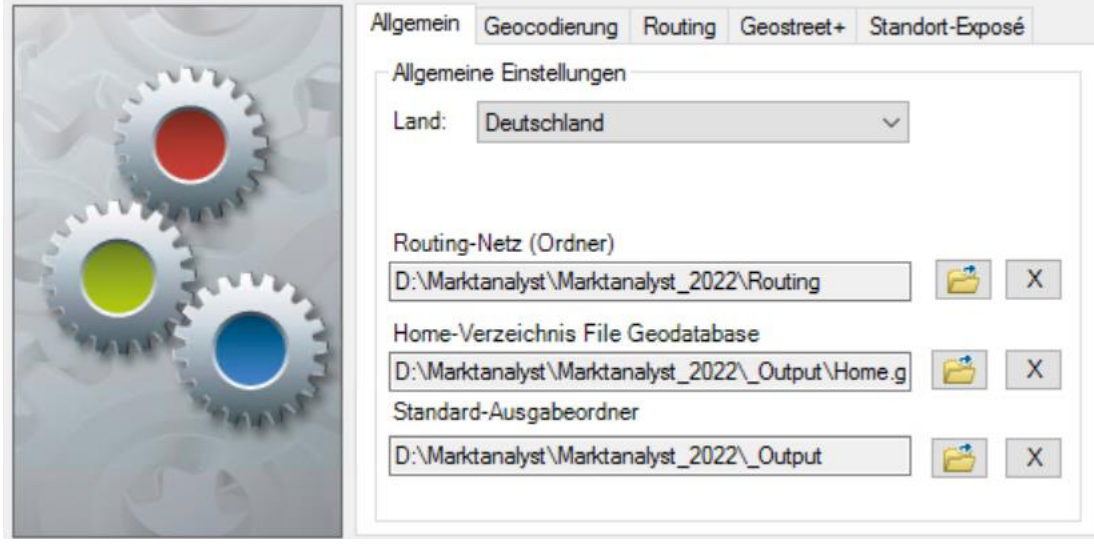

• Es können **mehrere Länder** gleichzeitig im gleichen Ordner als Substanz hinterlegt sein können. Die verfügbaren Länder werden automatisch ermittelt und stehen im Listenfeld zur Verfügung.

• Der LOCAL® Geocoder für Deutschland ist im Unterordner **\nexiga** enthalten. Andere europäische Länder sind, sofern verfügbar, im Unterordner **\iw** enthalten. Die Ordnerstruktur darf nicht verändert werden.

 $\blacksquare$  iw **T** nexiga **Dal** CountryInfos.csv

▪ WICHTIGER HINWEIS: Im Ordner **iw** wird die Datei **geoclient.ini** angelegt, in der die **lokalen Benutzerpfade** gespeichert werden. Zudem wird für jedes Land eine weitere INI-Datei im Unterordner **\iw\ini** angelegt.

In diesen INI-Dateien wird auf einen **Ordner für temporäre Dateien** verwiesen. Dieser muss für alle angemeldeten Marktanalyst-Anwender existieren.

Werden die **Daten** an einen anderen Ort **verschoben**, so **löschen** Sie die Datei **geoclient.ini** sowie **alle INI-Dateien** im Unterordner **\iw\ini** wieder. Öffnen Sie dann wieder den Dialog **Einstellungen** und klicken auf **Speichern**, um diese Dateien wieder neu zu erstellen.

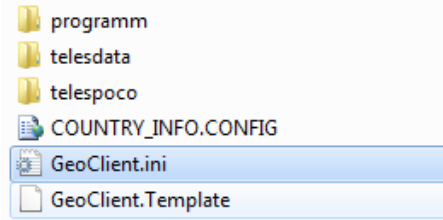

Die Datei **geoclient.ini** kann auch editiert werden. Beim Speichern ist jedoch darauf zu achten, dass diese mit dem Zeichensatz **UTF-8 ohne BOM** gespeichert wird, da diese sonst nicht korrekt gelesen werden kann. Dies kann am besten über einen professionellen Editor wie *Notepad++* eingestellt werden.

- Aktivieren Sie die Option **Symbol für Einzelgeocodierung**, wenn eine Grafik für gefundene Einzeladressen in der Karte erstellt werden soll.
- Die Geocodierung wird beim Start automatisch initialisiert. Deaktivieren Sie die Option, wenn dies erst bei einer Geocodierung erfolgen soll.

• Auf dem Register **Routing** können optional noch Durchschnittsgeschwindigkeiten und – verbrauch für die Berechnungen auf dem Straßennetz eingestellt werden.

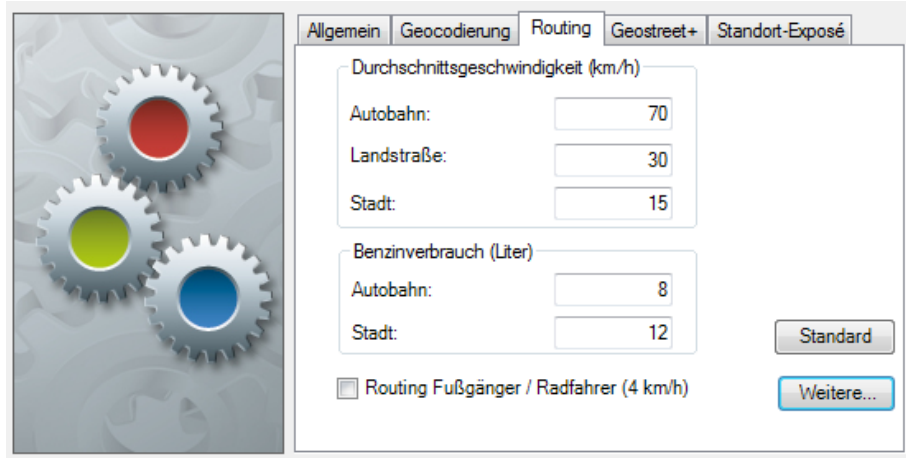

- Auf dem Register **Geostreet+** können zwei Layer-Dateien (Vorlagen) für die Hintergrundkarte Geostreet+ vorgegeben werden. Ab dem **Marktanalyst 2016** werden mehrere Geostreet+ Varianten (Layer-Dateien) ausgeliefert.
- Auf dem Register **Standort-Exposé** werden Grundeinstellungen für die entsprechende Berichtsfunktion eingestellt. Details hierzu finden Sie in der Marktanalyst-Hilfe.

Für weitere Informationen können Sie sich gerne an uns wenden.

Nexiga GmbH Mozartstr, 4-10 53115 Bonn

info@nexiga.com T+49 (0)228 84 96 0